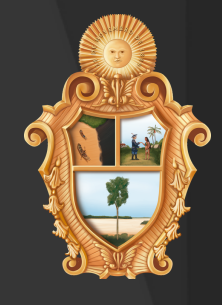

# MANUAL DE CADASTRO USUÁRIO SEMEF

Para concorrer ao edital é necessário se cadastrar por meio do link :

## **LINK PARA CADASTR**

Em caso de erro no link, copie este código no seu navegador de internet: [http://siged.manaus.am.gov.br/cadastrousuarioexterno/incluir\\_so](http://siged.manaus.am.gov.br/cadastrousuarioexterno/incluir_solicitacao.aspx?cod_orgao=21885&cod_assunto=510&cod_documento_tipo=86&cod_formar_processo=True) licitacao.aspx? cod\_orgao=21885&cod\_assunto=510&cod\_documento\_tipo=86 &cod\_formar\_processo=True

## USANDO CNPJ(PESSOA JURÍDICA):

No área 'AINDA NÃO SOU CADASTRADO' informe o seu Cnpj e clique no botão CADASTRAR

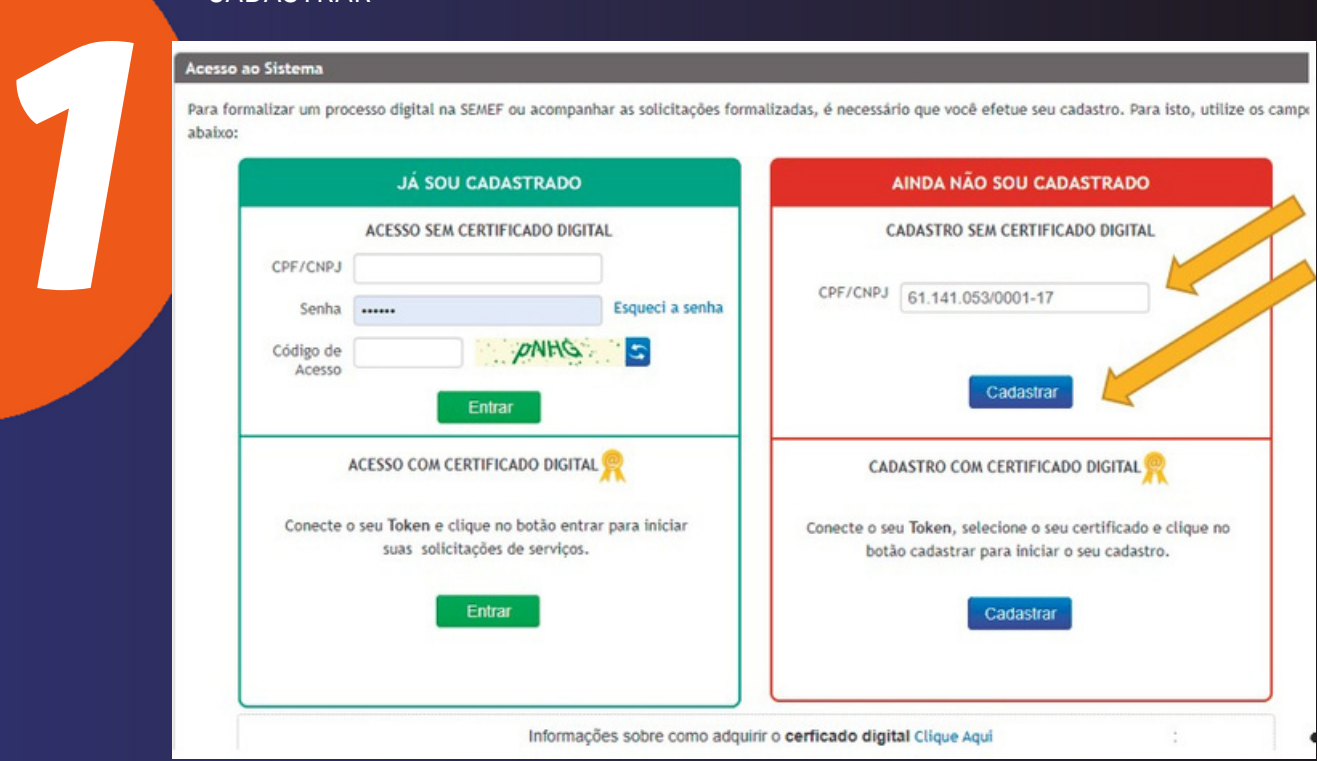

Leia o Termo de Aceitação do Serviço Processo Digital, caso concorde, marque a opção destacada na imagem abaixo e clique no botão PROSSEGUIR

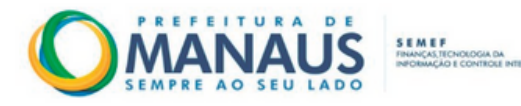

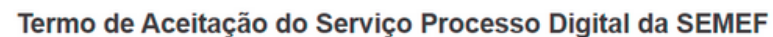

Este documento é um Termo de Aceitação para utilização do serviço formalização de processo digital da Secretaria Municipal de Finanças, Tecnologia da Informação e Controle Interno - SEMEF da Prefeitura Municipal de Manaus.

Ao formalizar um processo pela primeira vez neste Portal de Informações e Serviços, você deverá se manifestar sobre a concordância de utilizar senha de segurança para solicitar os serviços públicos fazendários, caso não possua certificado digital.

A senha web representa sua assinatura eletrônica, portanto, é responsabilidade da pessoa física ou jurídica detentora da senha, por todos os atos praticados por meio da senha por ela cadastrada, com os efeitos jurídicos e fiscais previstos na legislação. O uso indevido pode implicar em restrições de acesso ao Portal.

Ressalta-se que a senha é intransferível e poderá ser alterada a qualquer tempo pelo seu detentor. Caso não concorde com este termo, encerre sua navegação e as funcionalidades do servico permanecerão inabilitadas

Li e concordo com o Termo de Aceitação do Serviço Processo Digital da SEMEF.

2

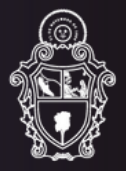

Preencha os campos com os dados da pessoa jurídica e clique no botão INCLUIR. IMPORTANTE! No campo INFORME A SECRETARIA PARA O PRIMEIRO ACESSO selecione a opção CC, que corresponde a Casa Civil da Prefeitura de Manaus.

5

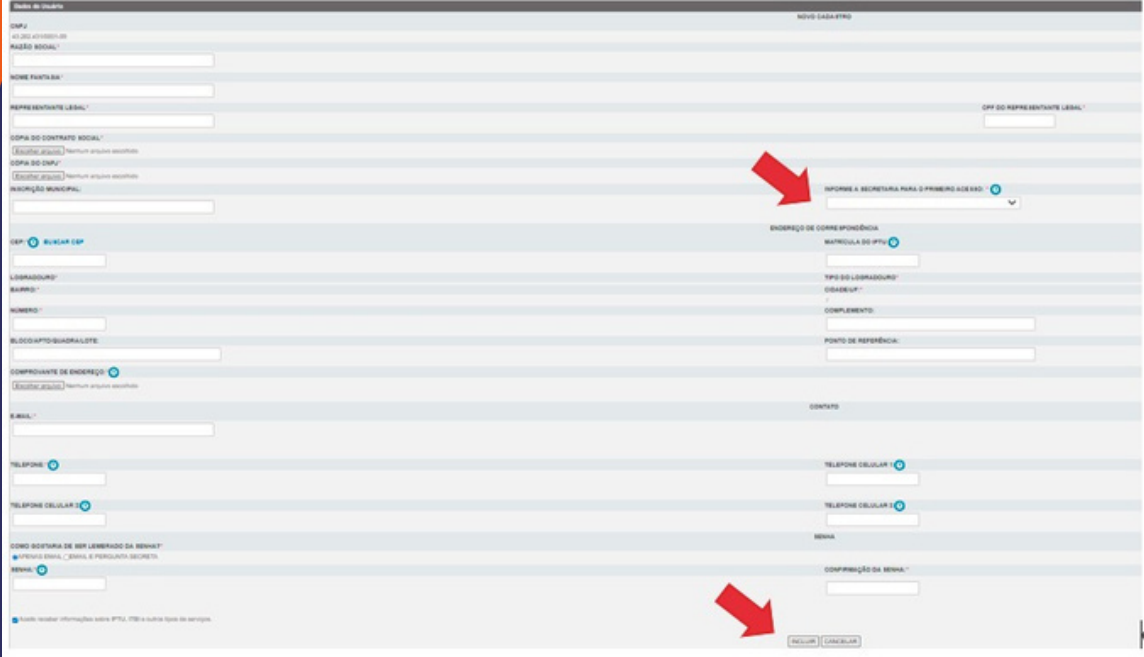

Pronto! Você foi cadastrado. Assim que o seu cadastro for validado pela Prefeitura, você receberá um e-mail de confirmação, conforme imagem abaixo, e já poderá enviar solicitações de serviços.

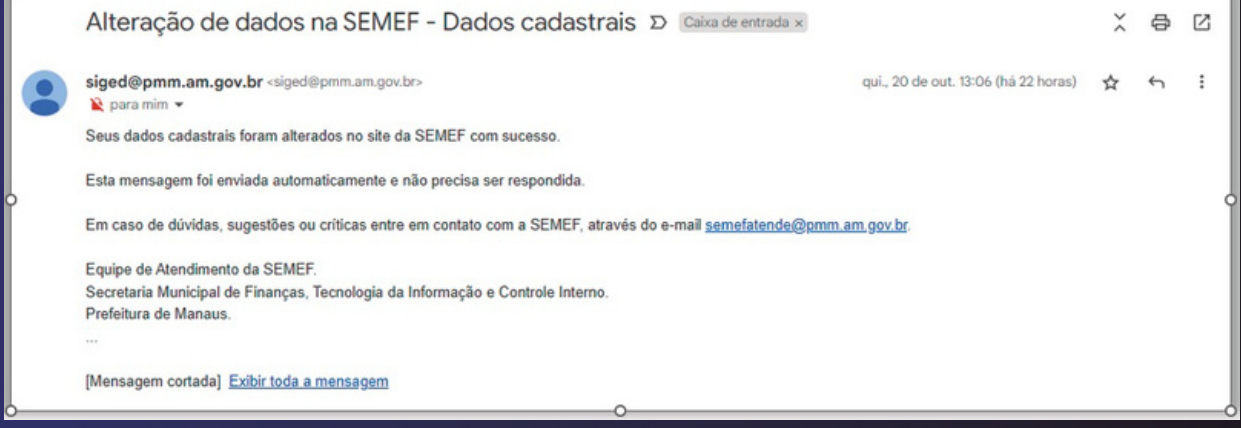

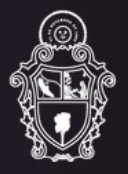

## ENVIO DA PROPOSTA (USANDO CNPJ)

Para encaminhamento da proposta, deve-se entrar no portal do Fundo Manaus Solidária – FMS ( <https://manaussolidaria.manaus.am.gov.br/> ) e clicar na imagem com a informação "Edital de Chamamento Público Nº 001/2022 – FMS" e efetuar o loguin usando o CNPJ.

### Preenchimento de envio da proposta:

1 - Informações da Instituição (10MB)

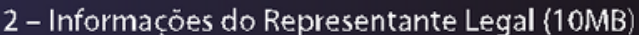

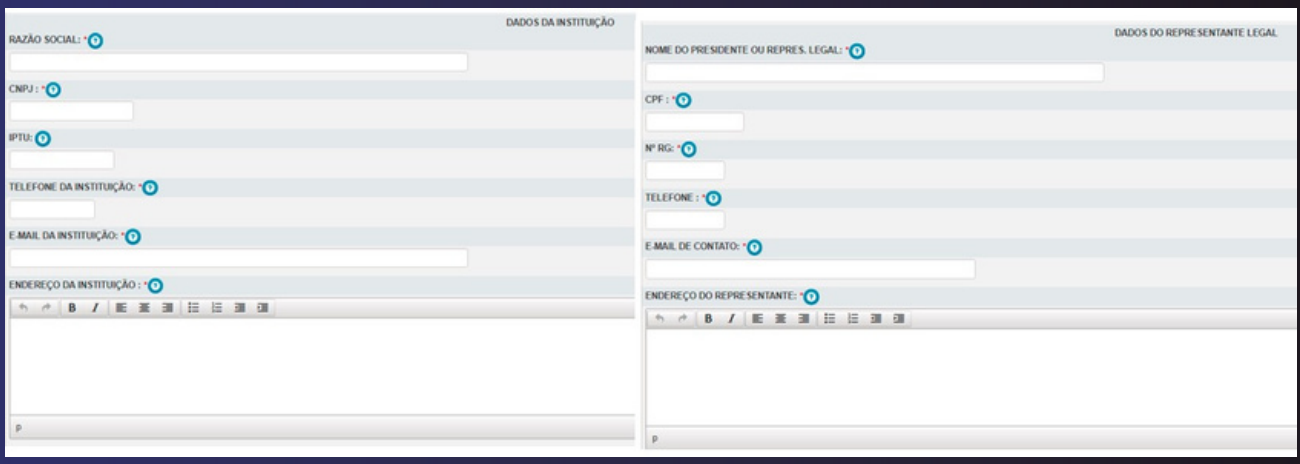

#### 3 – Documentos do Representante Legal (10MB)

#### 4 – Demonstrações Financeiras do Exercício Anterior Vigente (10Mb)

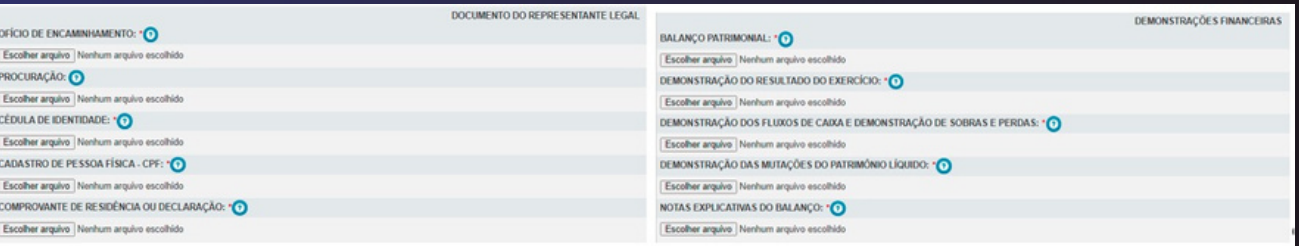

#### 5 - Documentação da Organização (10MB)

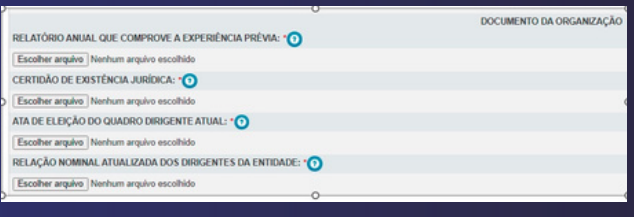

#### 6 - Documentos Fiscais. (10MB) OBS: Certidão e Validação no mesmo documento.

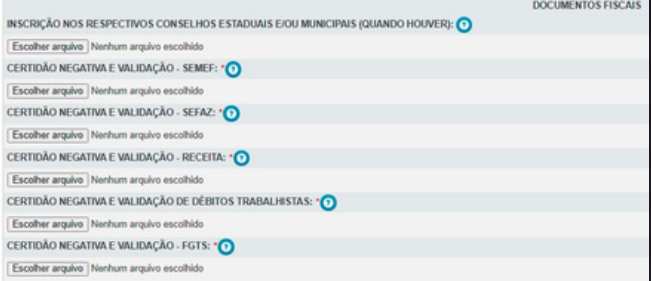

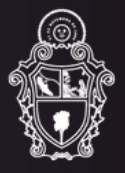

#### 7 - Documentação do Corpo Técnico (10MB)

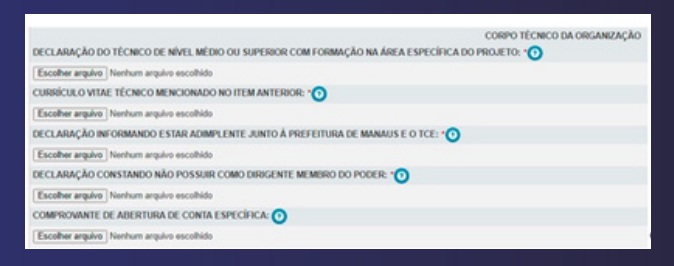

#### 8 - Outros documentos que se fazem necessário o encaminhamento (10MB)

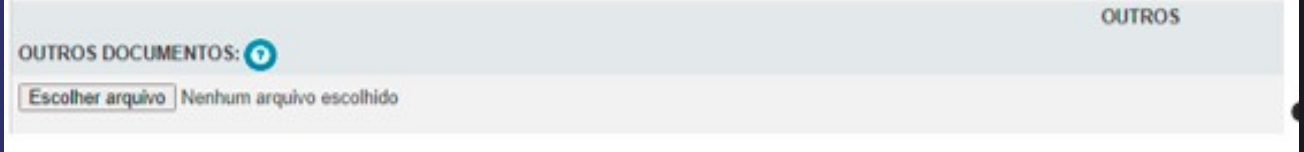

9 - Após o preenchimento de todas as informações obrigatórias, sinalizadas com "\*", clicar em visualizar, verificar se todas as informações estão corretas e clicar em incluir.

**Fonte:** Diretoria Executiva e Equipe Técnica FMS 2022

Em caso de dúvidas, ligue para 92 3625-2194/92 3625-6770 ou envie mensagem para o Whatsapp 92 98842-3017

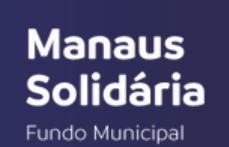

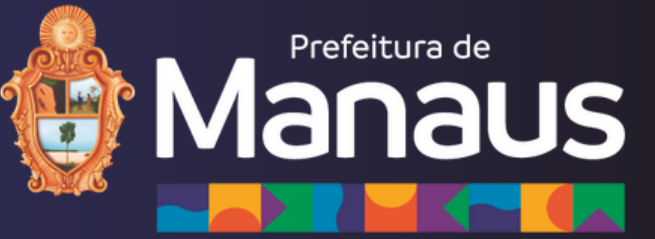